## **Adding Titles to Destiny**

- 1. Destiny > Catalog > **Number** tab
- 2. Make sure it says **ISBN** in the **FIND** box.
- 3. Change **Look in** from your school to Prince George's County Public Schools

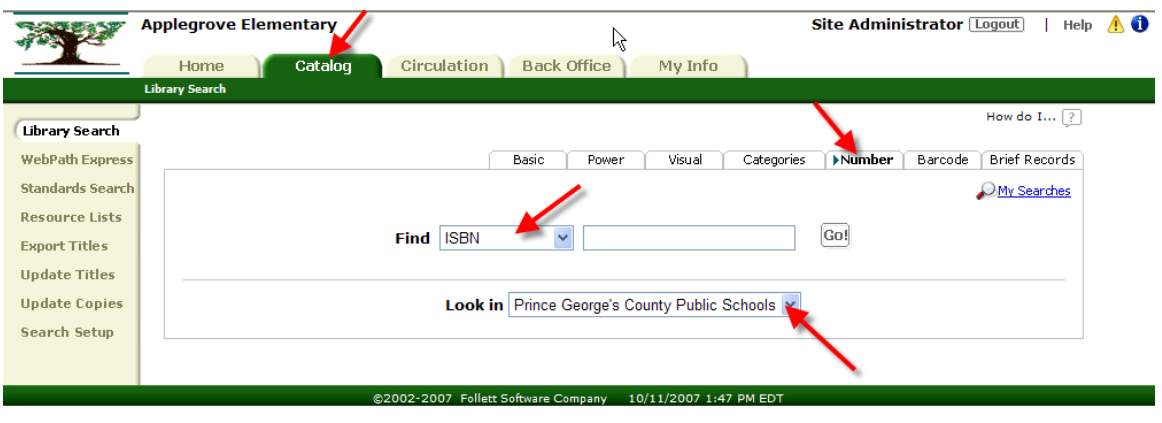

4. Type in the ISBN or scan it. (If you get multiple hits, click on the title of the best record, or the one with the most copies in the system...) Hit Go!

## 5. Click on **ADD COPIES**

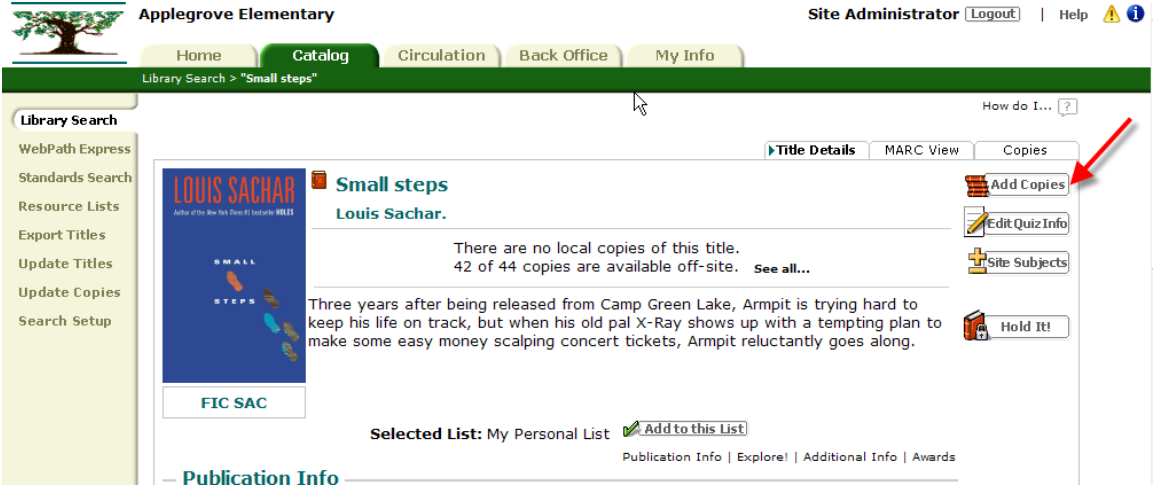

- 6. Type in your Barcode Number. It should start with 3xxxx99-------. (Don't worry; if you pick a number that is on another book, it'll tell you.)
- 7. Type in the call number. Destiny puts in the Dewey number assigned by the Library of Congress.
	- Remove brackets from [E] or [FIC].
- Change [B] to 921.
- If it's a long decimal number, we truncate at the first break, either a / or a '.
- Add the first three letters of the author's last name.
- Remember, policies for assigning call number, including prefixes, are in the Process Guide for School Library Media Centers, p. 23-24
- 8. Add purchase price. Average price of a Fiction, Biography, or E book is \$20; average price of a non-fiction book is \$25.00.
- 9. Select Circulation Type according to the directions for Copy Profile direction in the Process Manual, p. 23.
- 10. Add any notes or categories you wish.

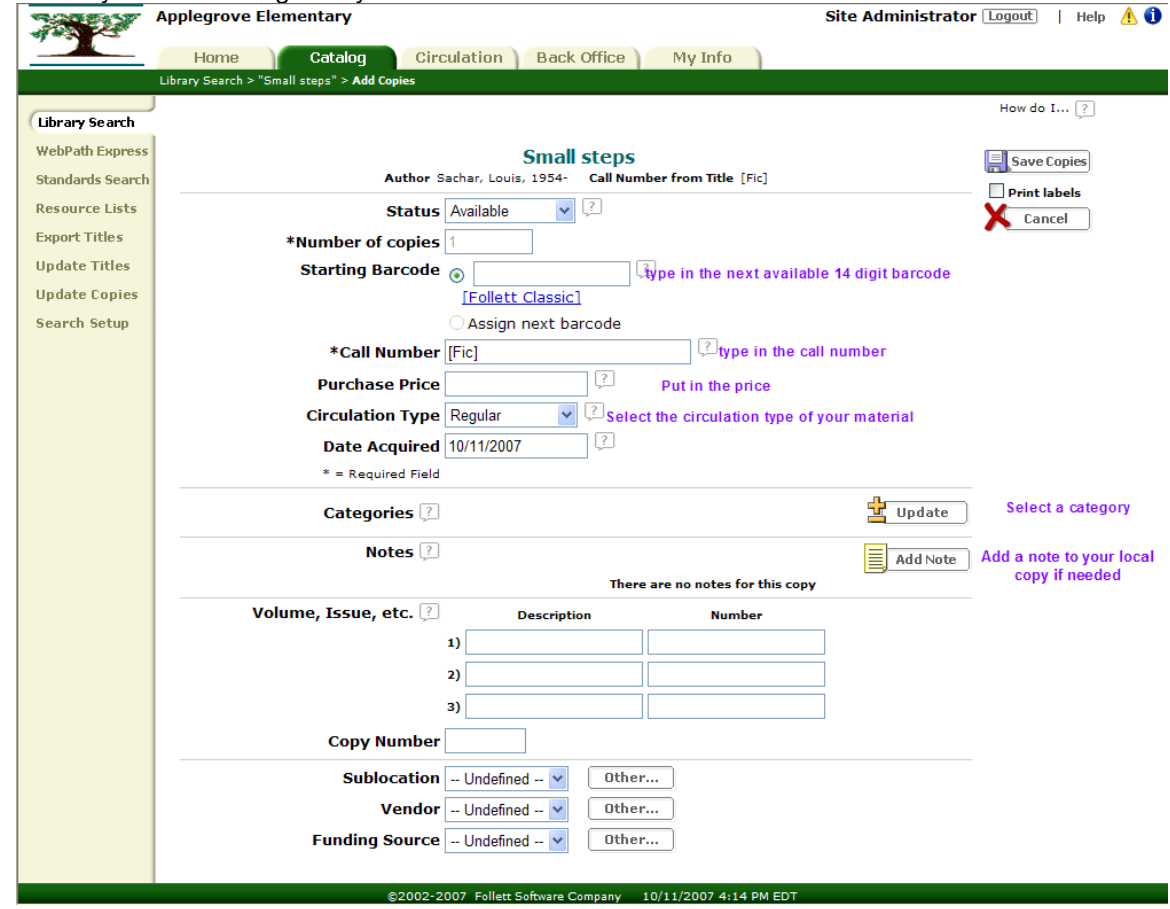

11. Click on Save Copies.